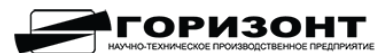

Общество с ограниченной ответственностью «Научно-техническое производственное предприятие «Горизонт» (ООО «НТП «Горизонт»)

# **Инструкция по установке программного комплекса системы мониторинга Gorizont Geotechnical Solution**

## **Системные требования к установке программного комплекса системы мониторинга:**

Программа поддерживается операционной системой (ОС) Linux Ubuntu 20.04 LTS. Требования к ОЗУ, ЦП, объему диска, зависят от требований количества измерительных каналов и скорости сбора данных в системе мониторинга. Модули программного комплекса системы мониторинга устанавливается в независимый программный контейнер. Взаимодействие контейнеров между собой организовано по протоколу TCP. Для создания контейнеров используются программы пакета Docker  $T<sub>O</sub>$ 

## **Технические требования к серверу системы мониторинга**

#### **Расчет объема диска сервера:**

- 1. Для установки ОС, служебной информации на сервере и программы СМ, необходимо выделить 60 Гб.
- 2. Для данных поступивших с каналов СМ:

Из документации необходимо подсчитать количество каналов работающих в системе, интервал опроса каналов (в секундах) и срок хранения (в годах), например датчик IN-D3 имеет 3 канала  $(X, Y, T$  (температура)). Формула расчета объема данных:

- К количество каналов
- ОС опрос в секундах
- ПХ период хранения (год)
- Б байты.
- $E = (K*4)*(86400/OC)*(\pi K*365)$

Пример расчета необходимого места на диски для 7 датчиков IN-D3, опрос 1 раз в 300 секунду, срок хранения данных 2 года. 7 датчиков по 3 канала X Y T итого 21 канал. 86400 - количество секунд в сутках.

 $(21*4)*(86400/300)*(2*365) = 17660160 \text{ E} (16,8 \text{ MB}).$ 

## **ВАЖНО!**

*Количество каналов состоит не только из датчиков в документации к проекту, но и виртуальных каналов, которые вычисляются в результате поступивших данных с датчика в соответствии с требованиями конкретного проекта.*

3. Для служебных данных СМ таких как «Журнал событий» и «Журнал сейсмических событий», предлагается выделить 10Гб. Подобного рода данные оцениваются ориентировочно, исходя из специфики объекта мониторинга.

## **ВАЖНО!**

```
Если установлена галочка "Сохранять исходные значения" в настройках 
канала или датчика, объем выделенного дискового пространства умножить 
на 2.
Рекомендация: при создании диска использовать тип тома LVM, чтобы при 
необходимости можно было расширить том.
```
#### **Расчет нагрузки ОЗУ и ЦП сервера:**

Выбор объема ОЗУ и типа ЦП для работы СМ, зависит от выбранных функциональных возможностей и количества измерительных каналов СМ. Минимальные требования к ЦП и ОЗУ:

- 4 Ядра с частотой не менее 3 ГГц.
- 4 Гб оперативной памяти.

## **Настройка системы Ubuntu 20.04 LTS.**

#### **Настройка сети:**

Настройте сеть через консоль на сервера Ubuntu 20.04 LTS, отредактировав файл конфигурации **netplan,** находящийся в директории /etc/netplan/.

Команда редактирования:

```
# vim /etc/netplan/00-installer-config.yaml
```
Основные настройки:

- addresses ip адрес который будет назначен вашей сетевой карте.
- $\bullet$  gateway4 ip адрес вашего роутера.
- nameservers DNS сервера.
- $\bullet$  search домен в котором будет произведен поиск.

#### ВАЖНО!

*Обратите внимание на пробелы! Использование табуляции запрещено! В строке в качестве разделителей допускаются только пробелы! Если у вас после сохранения файла появилась ошибка типа: Error while loading /etc/netplan/00-installer-config.yaml, то файл отредактирован неправильно с точки зрения синтаксиса.*

Пример настройки:

```
network:
 ethernets:
  enp0s3:
    addresses:
    -192.168.0.105/24
```

```
 gateway4: 192.168.0.1
   nameservers:
   addresses: [192.168.0.1, 8.8.4.4]
   optional: true
version: 2
renderer: networkd
```
#### **Настройка дискового пространства:**

Существует два способа настройки хранилища в Ubuntu Server.

**1.Управляемая конфигурация хранилища:** Система создаст раздел хранилища автоматически, устанавливая значения по умолчанию. Этот метод полезен для начинающих пользователей сервера Ubuntu.

**2.Пользовательский макет хранилища:** Пользователь должен определить раздел хранилища сам. Это лучший метод для сервера Ubuntu, потому что позволяет пользователю настроить хранилища в соответствии со своими требованиями.

Необходимо создать раздел LVM, для этого нужно использовать пользовательский макет хранилища. Перейдите к опции "Пользовательский макет хранилища" и нажмите клавишу пробела, чтобы выбрать ее. Теперь выберите опцию "Готово" и нажмите клавишу "Ввод".

Появится окно конфигурации хранилища. Выбрать разделы "ФАЙЛОВАЯ СИСТЕМА", "ДОСТУПНЫЕ УСТРОЙСТВА" и "ИСПОЛЬЗУЕМЫЕ УСТРОЙСТВА". В разделе "ДОСТУПНЫЕ УСТРОЙСТВА" найти необходимые устройства. Доступное устройство /dev/sda.

Создать раздел LVM на этом диске. В системе Linux нужно создать минимальный (/boot) загрузочный, swap и (/) корневой раздел. Среди этих разделов /boot и swap должны быть вне LVM. Сначала создать эти два раздела, прежде чем создавать LVM.

- Выберите доступное устройство (например: /dev/sda), нажав клавиши со стрелками вверх и вниз, а затем нажмите клавишу "Ввод". Появится всплывающая опция.
- Выберите опцию "Добавить раздел GPT" и нажмите клавишу "Ввод". Теперь появятся параметры для управления разделом GPT.
- При добавлении раздела GPT в раздел /dev/sda укажите размер (например, 500 м) для загрузочного раздела в поле ввода "Размер".
- $\bullet$  В раскрывающемся меню Формат выберите формат раздела ext4.
- В раскрывающемся меню "Mount" выберите " /boot".
- Выберите опцию "Создать" и нажмите клавишу "Ввод".

Загрузочный раздел будет создан и доступен в разделе ФАЙЛОВАЯ СИСТЕМА окна Конфигурации хранилища.

#### **Создание Раздела Подкачки**

Создайте раздел подкачки, выполнив следующие действия:

- Выберите устройство хранения, снова нажав клавиши со стрелками вверх и вниз и нажав клавишу "Ввод".
- Выберите опцию "Добавить раздел GPT" и нажмите клавишу "Ввод". Появятся опции для создания нового раздела GPT.
- При добавлении раздела GPT в раздел /dev/sda укажите размер (например: 8G) раздела подкачки в поле ввода размера.
- Выберите "Swap" в раскрывающемся меню "Format".
- Выберите опцию "Создать" и нажмите клавишу "Ввод".

Создайте неформатированное хранилище перед созданием раздела LVM:

- Выберите устройство хранения, снова нажав клавиши со стрелками вверх и вниз, а затем нажмите клавишу "Ввод".
- Выберите опцию "Добавить раздел GPT" и нажмите клавишу "Ввод". Появятся опции для создания нового раздела GPT.
- При добавлении раздела GPT в раздел /dev/sda укажите размер раздела LVM(надо указать полный размер оставшегося размера диска) в поле ввода размера.
- В раскрывающемся меню "Формат" выберите опцию оставить диск неформатированным (не форматировать диск).
- Выберите опцию "Создать" и нажмите клавишу "Ввод".

Чтобы создать раздел LVM, сначала необходимо создать группу томов (VG). Создание группы томов LVM (VG):

- В разделе ДОСТУПНЫЕ УСТРОЙСТВА выберите опцию "Создать группу томов (LVM)" и нажмите клавишу "Ввод". Появится опция "Создать группу томов LVM".
- По умолчанию система укажет (vg0) для имени группы томов. Измените его в поле ввода имени или сохраните по умолчанию.
- Выберите опцию раздела в разделе "Устройства" и нажмите клавишу пробела, чтобы включить ее.
- Выберите опцию "Создать" и нажмите клавишу "Ввод".

Группа томов(vg0) теперь будет доступна в разделе "ДОСТУПНЫЕ УСТРОЙСТВА". Далее необходимо создать раздел LVM отсюда.

Создание корневого (/) раздела LVM:

- Выберите созданную группу (vg0).
- Выберите опцию "Создать логический том" и нажмите клавишу "Ввод". Появятся параметры для создания нового логического тома.
- В разделе "Добавление логического тома" в vg0 введите имя тома (например, lv-root) в поле ввода имени.
- Укажите размер для корневого раздела в поле ввода "Размер".
- $\bullet$  В раскрывающемся меню "Формат" выберите формат раздела ext4.
- Выберите опцию "Создать" и нажмите клавишу "Ввод".

Будет создан корневой (/) раздел, доступный в разделе ФАЙЛОВАЯ СИСТЕМА окна Конфигурации хранилища.

Выберите опцию "Готово" и нажмите клавишу "Ввод". Система попросит подтвердить форматирование данных, поскольку после создания и форматирования раздела на этом устройстве старые данные будут удалены.

Выберите "Продолжить" и нажмите клавишу "Ввод", чтобы подтвердить действие.

Выберите опцию "Установка системы" для продолжения установки.

Установите временную зону на сервере:

Изменения часового пояс. Для установки текущего часового пояса системы введите timedatectl без аргументов:

# timedatectl

Выходные данные ниже показывают, что часовой пояс системы установлен на «UTC»:

 Local time: Wed 2021-08-25 08:18:36 UTC Universal time: Wed 2021-08-25 08:18:36 UTC RTC time: Wed 2021-08-25 08:18:37 Time zone: Europe/Moscow (MSK, +0300) System clock synchronized: yes NTP service: active RTC in local TZ: no

Чтобы вывести список всех доступных часовых поясов:

#timedatectl list-timezones

Как только вы определите, какой часовой пояс соответствует вашему местоположению, введите в качестве пользователя sudo следующую команду:

# sudo timedatectl set-timezone your time zone

## **Установка и обновление основных компонентов программы.**

Установка программы для удаленного доступа к серверу по протоколу SSH # apt install -y openssh-server

#### **Подготовка сервера для установки программы**

(для дальнейшей установки подключитесь к серверу по SSH протоколу или локально через консоль).

Ввести команды:

Обновление системы: # apt update Программа для связи с репозиторием: # apt install -y git

Программа для создания контейнеров основных и вспомогательных программ: # apt install -y docker.io

# apt install -y docker-compose

## **Загрузка установочных файлов на сервер.**

Запуск команды для загрузки программы установки на сервер: # git clone -b lates[t](http://deploy:7PCh5SJnTiXQJBmB9wmi@dev.system-it.pro/monitoring/monitoring.git) [http://deploy:7PCh5SJnTiXQJBmB9wmi@dev.system](http://deploy:7PCh5SJnTiXQJBmB9wmi@dev.system-it.pro/monitoring/monitoring.git)[it.pro/monitoring/monitoring.git](http://deploy:7PCh5SJnTiXQJBmB9wmi@dev.system-it.pro/monitoring/monitoring.git)

Проверка компонентов:

# /opt/monitoring/deploy.sh ensure\_req

Начальные настройки СМ, сгенерированные автоматически:

# /opt/monitoring/deploy.sh config

#### **Настройка системы мониторинга.**

Перед установкой системы нужно сделать персональные настройки. Основные настройки касаются Временной зоны, Паролей, Ключей доступа, Доступ к внешним источникам данных (например: доступ к базе данных) и параметры системы сбора и хранения данных.

Настройки нужно сделать как для сервера, так и для устанавливаемых контейнеров.

#### Настройка контейнеров:

Для изменения настроек в контейнерах в системе используются два файла .env и docker-compose.override.yml

Настройка файла .env :

Переменные сгенерированные автоматически в файле .env (при необходимости изменить) :

LORA API JWT SECRET=default LORA AS API PASSWORD=admin POSTGRES PASSWORD=default CLICKHOUSE\_PASSWORD=default WEB\_DEFAULT\_PASSWORD=default

# секунд STORE\_BUFF\_PERIOD=30

TZ=Asia/Yekaterinburg PHP\_TZ=Asia/Yekaterinburg LORA\_NET\_ID= SENTRY\_URL[=http://ID@e](http://757684968837454fae300640eb35dfed@dev.system-it.p)xample.com:9000/3

#### **Запуск установки программы.**

#### Введите команды:

- # docker login -u user -p default dev.system-it.pro:5000
- # /opt/monitoring/deploy.sh upgrade

Программа будет установлена.

После установки откройте браузер, в адресной строке введите IP-адрес сервера.

По умолчанию Имя пользователя: [admin@example.com](mailto:admin@example.com), пароль в соответствии с установкой в файле /opt/monitoring/.env, параметр web Default Password=[пароль].